# **Operations Manual**

# **Touch Pro Controller**

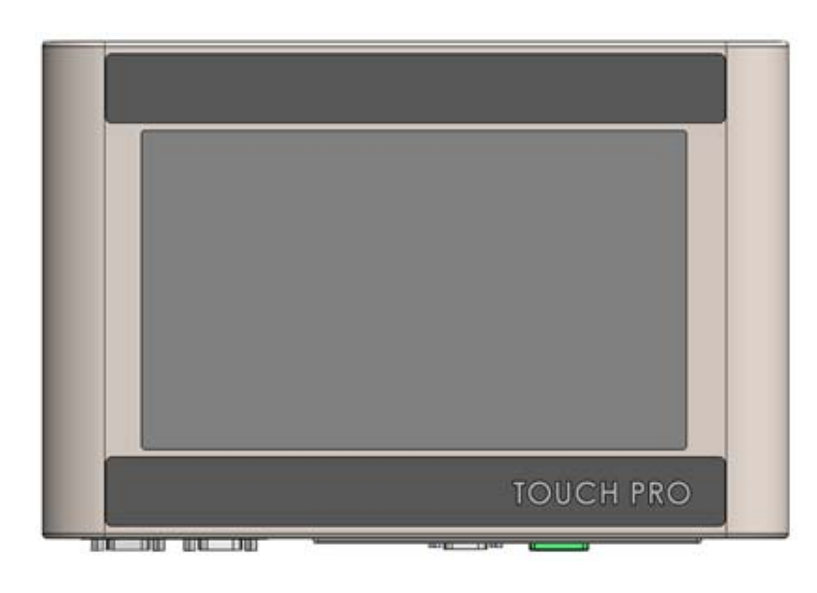

404014Revision B

**Illinois Tool Works Inc © 2021**

# **Touch Pro Controller Operations Manual**

**404014Revision B**

**The information contained in this manual is correct and accurate at the time of its publication. The manufacturer reserves the right to change or alter any information or technical specifications at any time and without notice.**

**©2021 Illinois Tool Works Inc.**

**All rights reserved**

The Touch Pro controller, including all components unless otherwise specified, carries a limited warranty. **Warranty:**

For all warranty terms and conditions, contact the manufacturer for a complete copy of the Limited Warranty Statement.

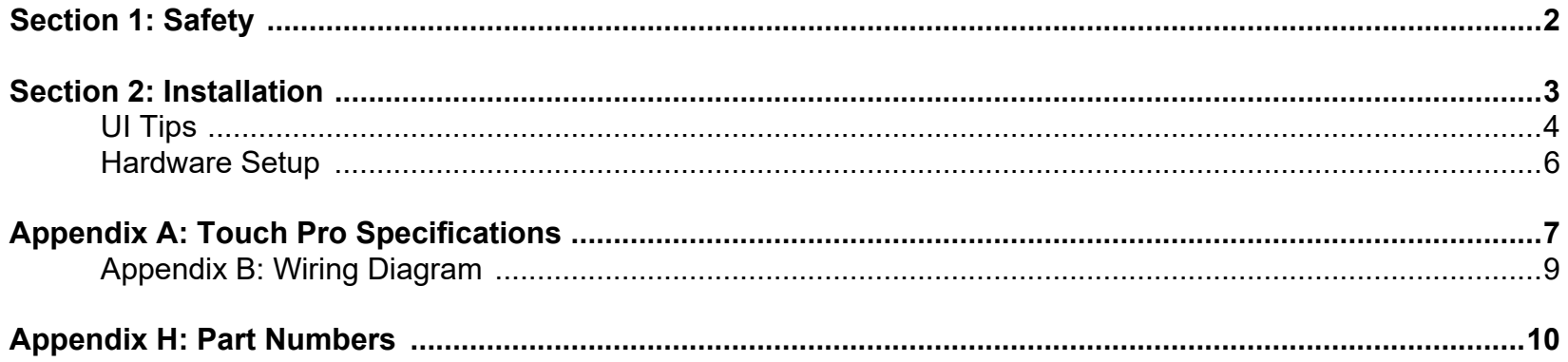

## <span id="page-4-0"></span>**Section 1: Safety**

Following is a list of safety symbols and their meanings, which are found throughout this manual. Pay attention to these symbols where they appear in the manual.

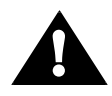

Caution or Warning! Denotes possible personal injury and/or damage to the equipment.

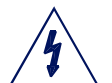

Caution or Warning! Denotes possible personal injury and/or equipment damage due to electrical hazard.

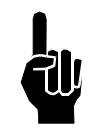

NOTE: (Will be followed by a brief comment or explanation.)

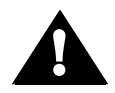

ESD protection should be worn when servicing internal printed circuit boards.

After service to the equipment is completed, replace all protective devices such as grounding cables and covers before operating the equipment.

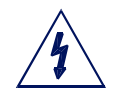

**WARNING:** When servicing the unit's electronic assemblies, always remove the power cord from the unit to prevent accidental shock.

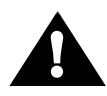

**Service is to be performed by trained or ITW personnel only. !**

## <span id="page-5-0"></span>**Section 2: Installation**

Install the Touch Pro (and optional keyboard) at the desired height on the rear of the stand, using two M6 screws, two split washers, and two flat washers. Install the Offset Mounting Bracket, if required to prevent interference.

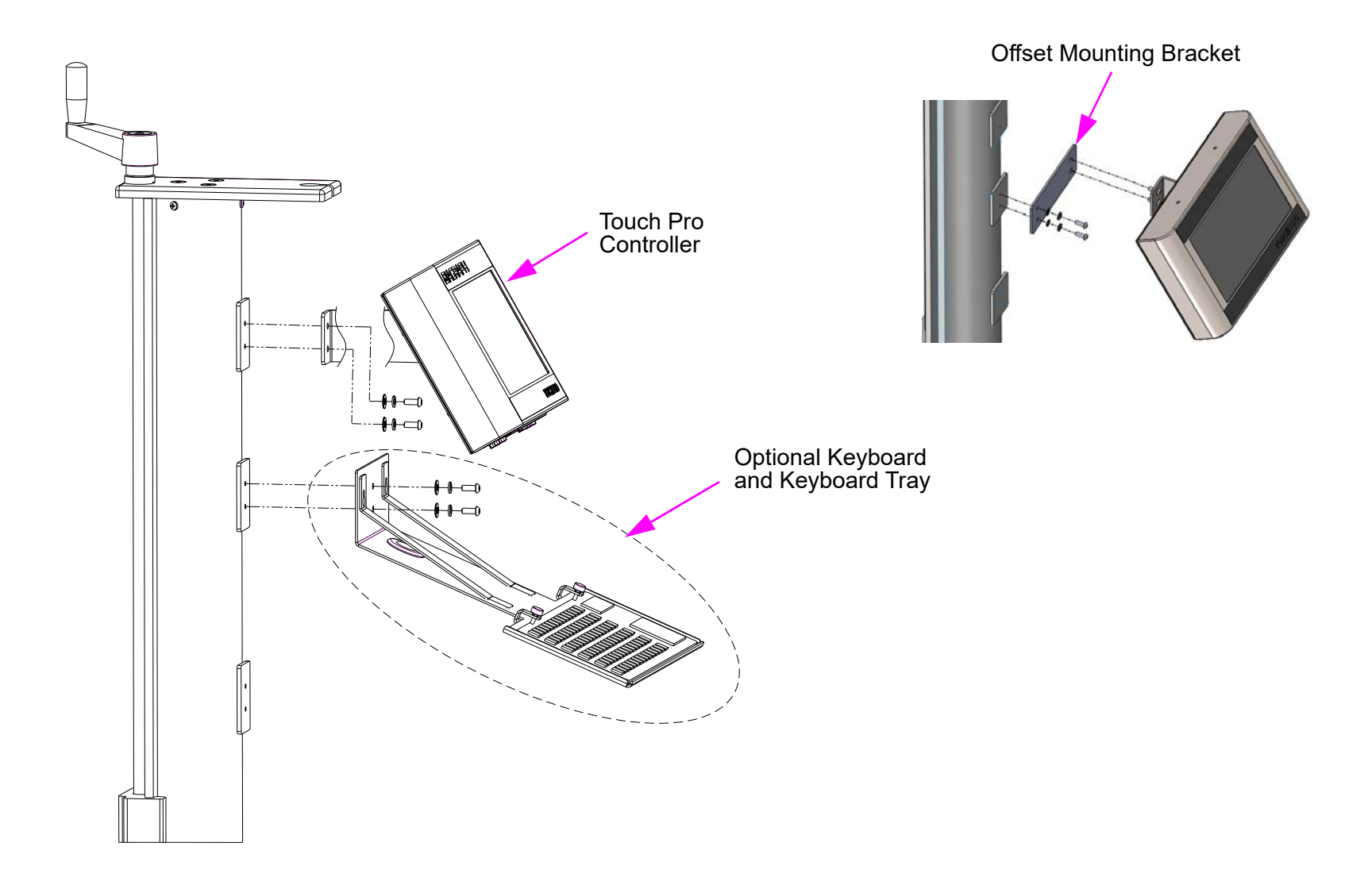

## <span id="page-6-0"></span>**UI Tips**

#### **Calibrate Touch Screen**

- 1. Double-click the **TBCALIB** shortcut on the desktop.
- 2. Calibrate the Touch Screen per instructions on the screen, then select **Update** to close.

## **"Right-Click" Mouse**

Press and hold the icon that needs the "right-click" function until the right-click window appears.

### **Add Applications to Startup in Windows 10**

- 1. Create a shortcut of the application and save it on the desktop.
- 2. Make a copy of the shortcut.
- 3. Click on the startup icon in the bottom left corner of the display.

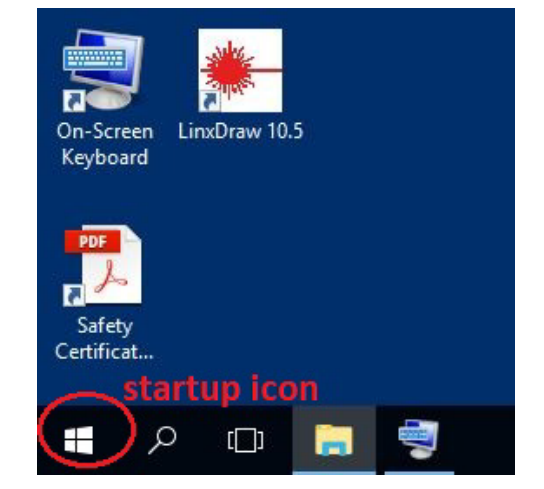

4. Open the startup folder.

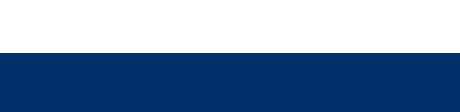

**Section 2: Installation**

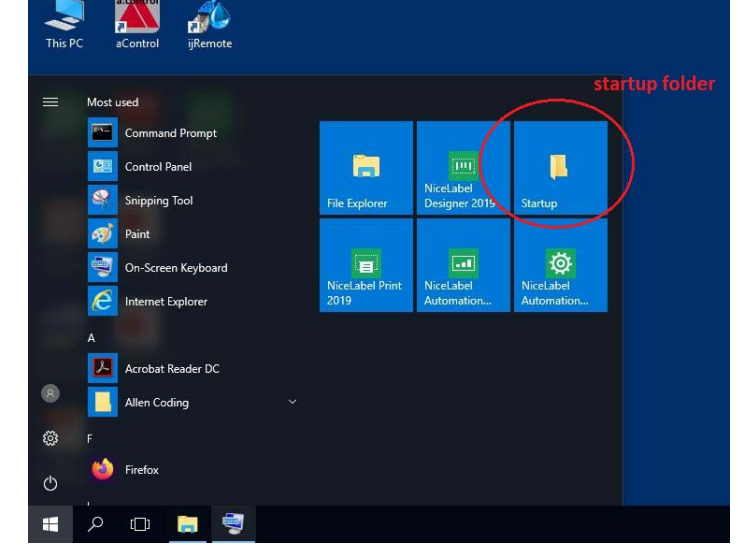

5. Paste the application in the startup folder.

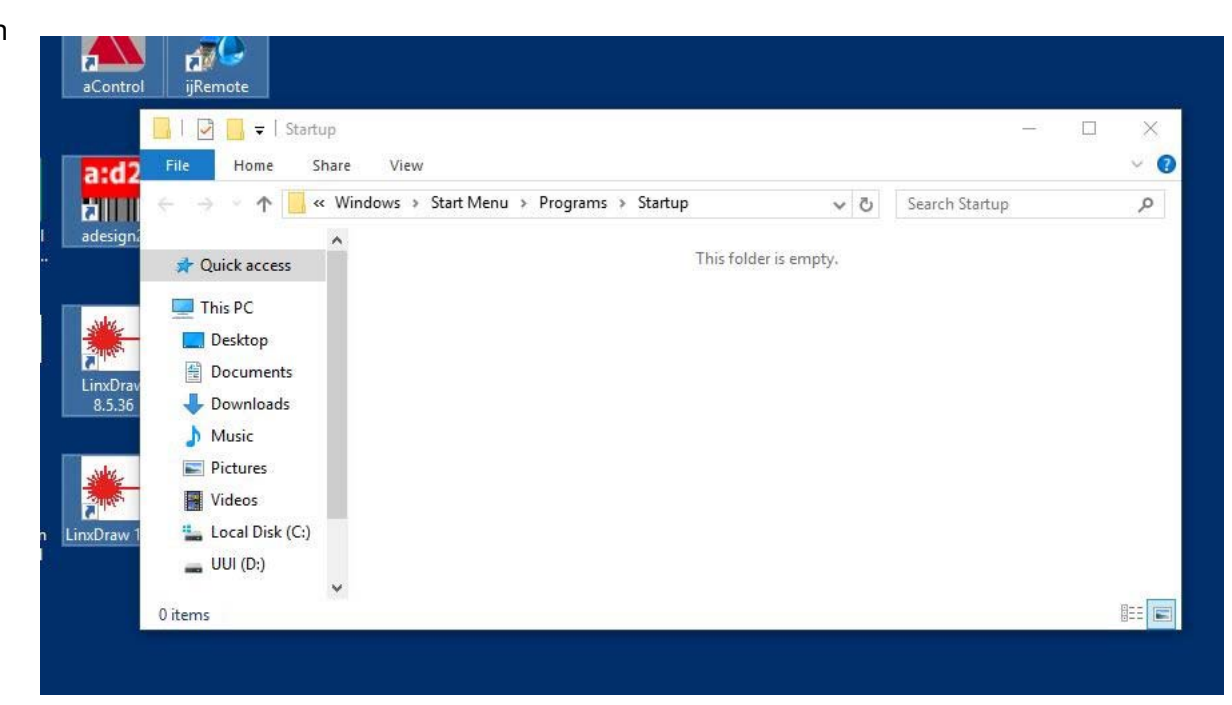

## <span id="page-8-0"></span>**Hardware Setup**

### **Optional "Y" Cable**

Connect the "Y" cable to COM2.

## **WIFI Adapter**

If wireless communication is needed, connect the WIFI Adapter to any of the USB Ports. The WIFI adapter is a plug-and-go devise. No setup is needed.

# <span id="page-9-0"></span>**Appendix A: Touch Pro Specifications**

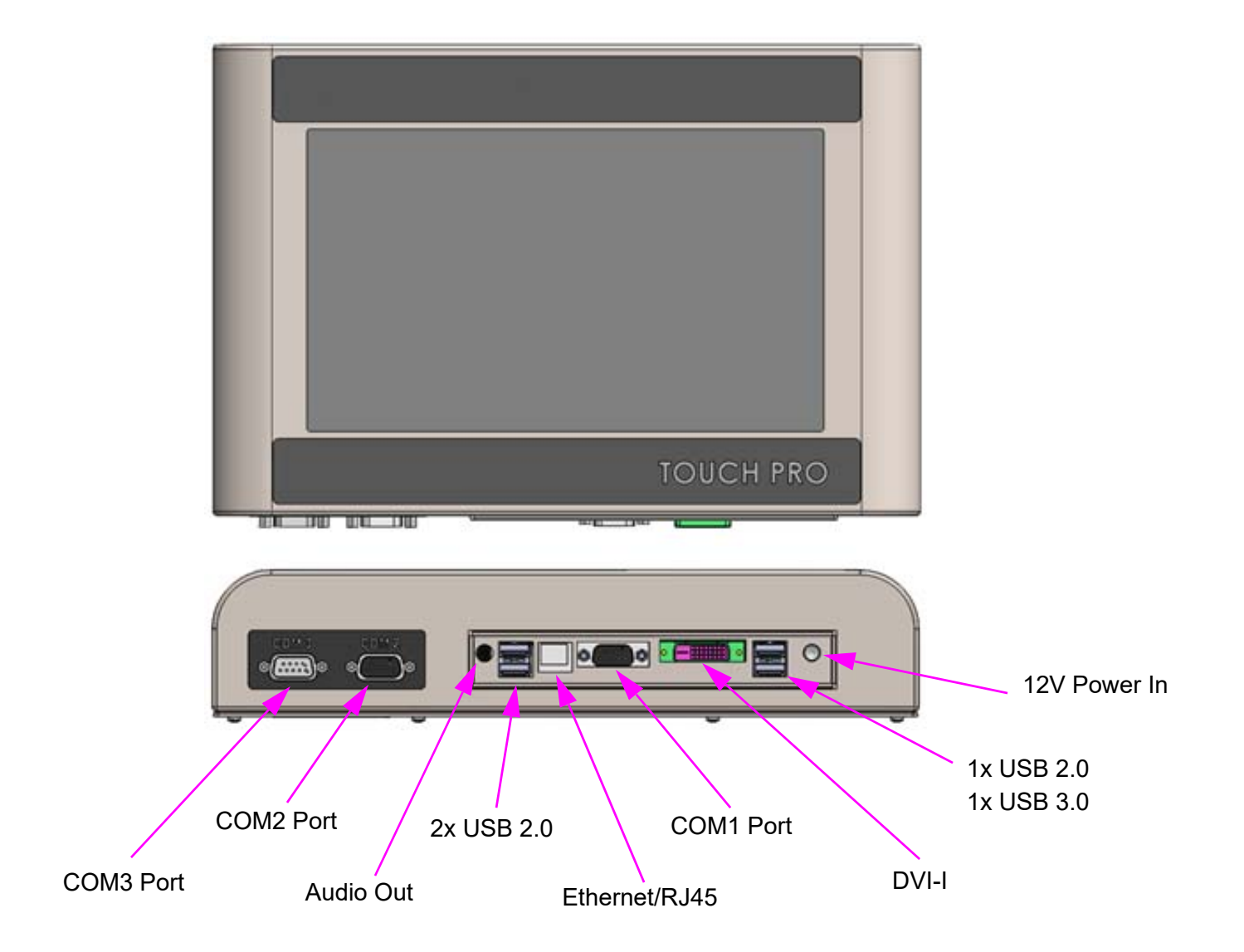

#### **Enclosure Size**

Height: 208.3mm [8.20in] Width: 304.8mm [12.00in] Depth: 63.3mm [2.49in]

#### **IP Rating**

IP20

#### **Screen**

Size: 256.5mm [10.1in] Native Resolution (Pixel): 1024 x 600 Backlight: LED

#### **System**

Processor: Intel© Atom™ N2600 1.6 GHzMemory: 2GB DDR3 RAM Storage: 16GB Flash Operating System: Microsoft© Windows© 10

#### **Power Supply Input**

Voltage: 100 - 240 VAC Frequency: 50 - 60 HZ Current: 0.58A

#### **Power Supply Output**

Voltage: 12VDC Current: 2A

#### **Environment**

Operating Temperature: 5°C to 40°C [40°F to 104°F] Storage Temperature: -25°C to 80°C [-13°F to 176°F] Humidity: 5% to 90%, non-condensing

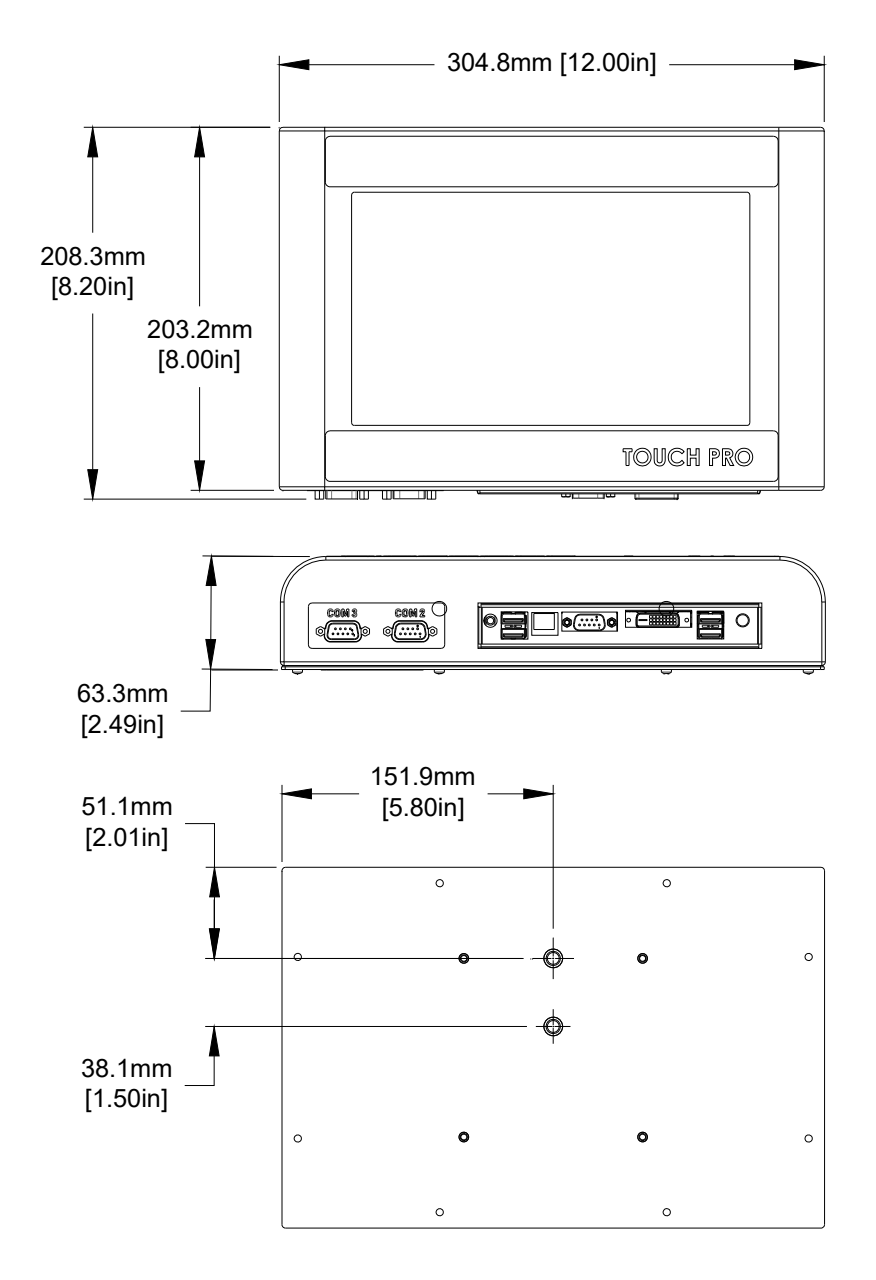

## <span id="page-11-0"></span>**Appendix B: Wiring Diagram**

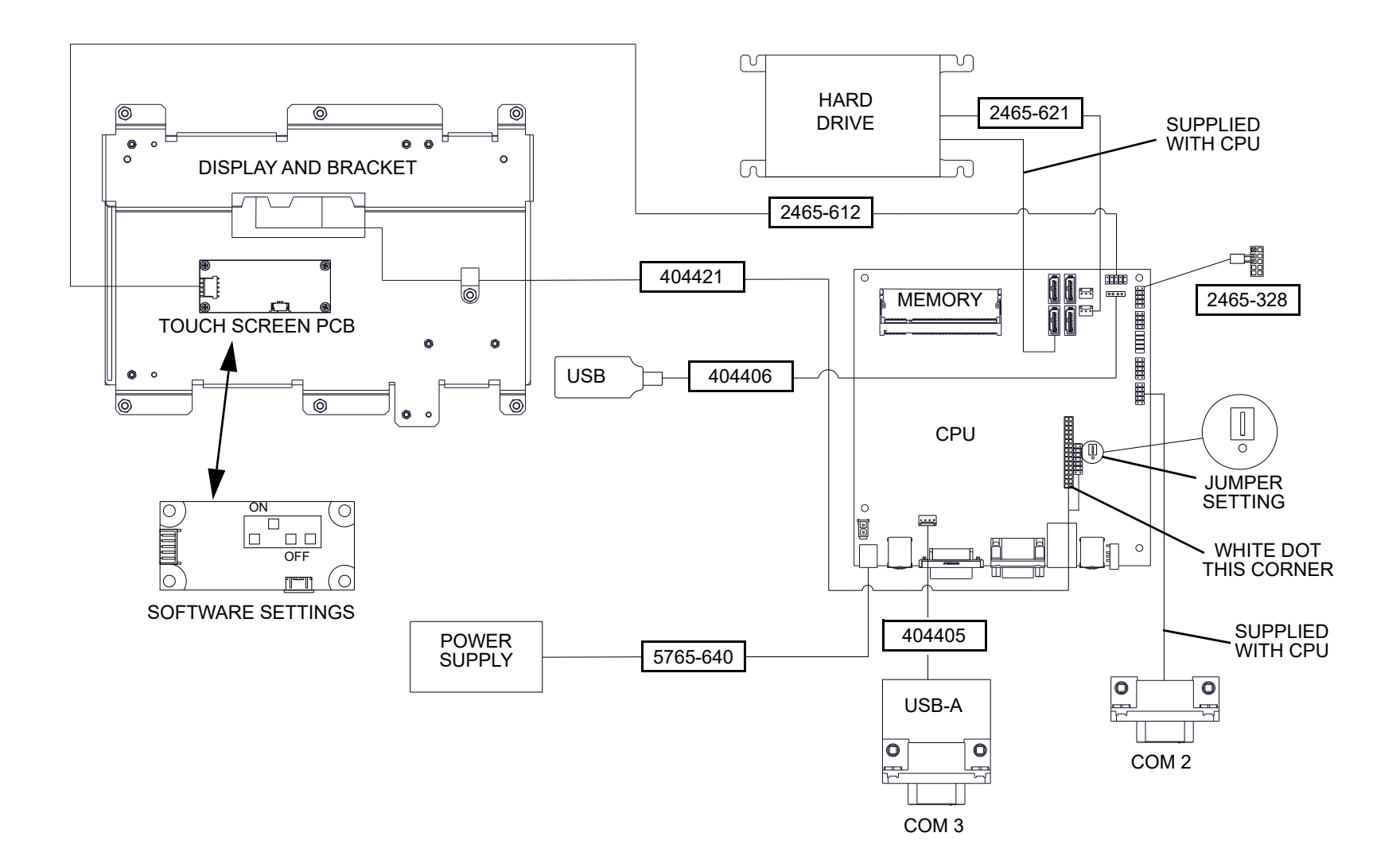

# **Touch Pro Controller Appendix H: Part Numbers**

# <span id="page-12-0"></span>**Appendix H: Part Numbers**

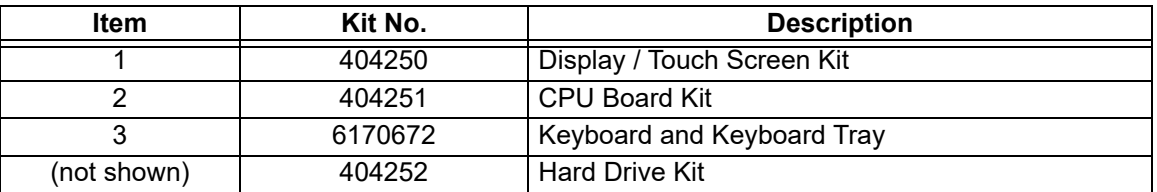

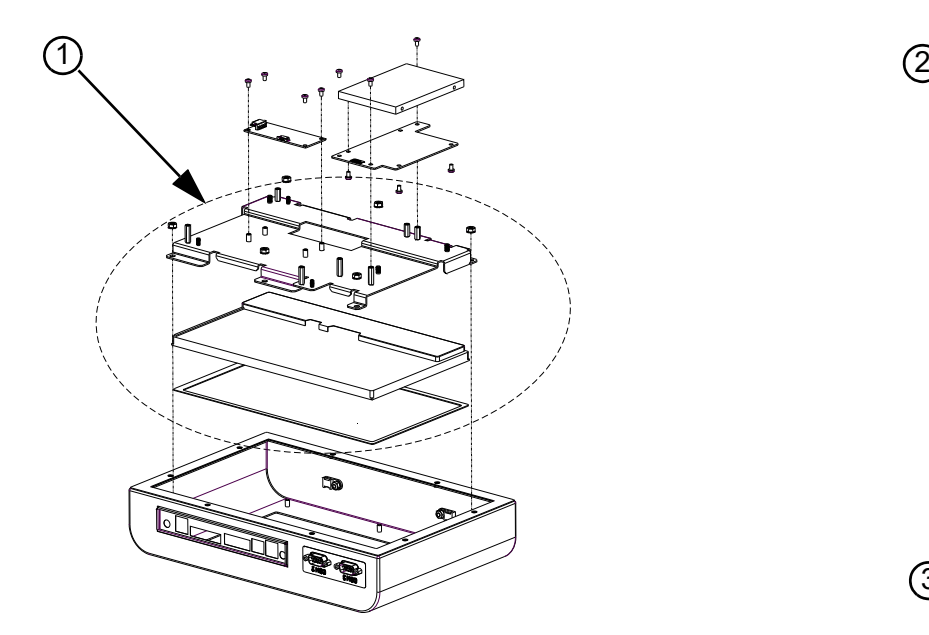

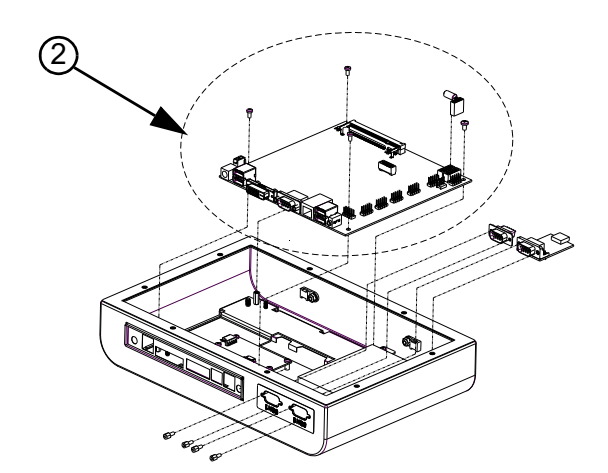

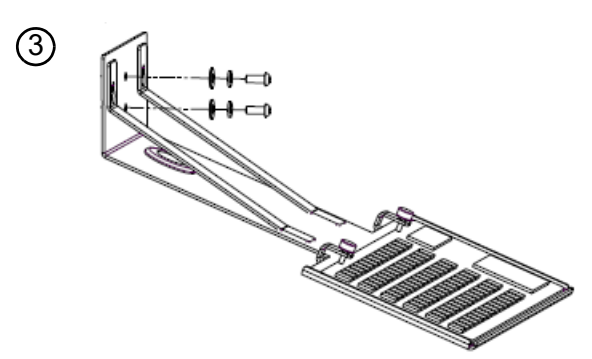